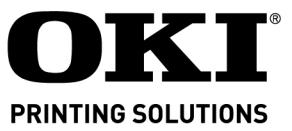

#### **Product Update Mise à jour de produit Actualización del Producto** Atualização de produto

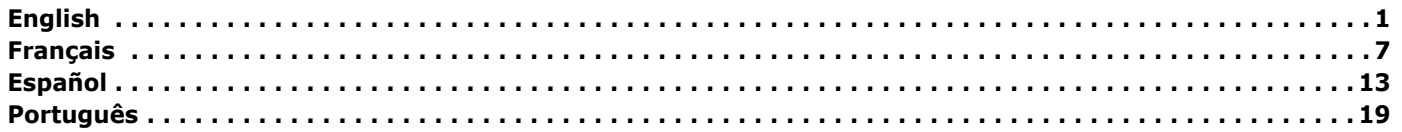

#### <span id="page-0-0"></span>**Overview**

This Product Update explains the changes to the products listed below.

Microline 320/321 Turbo Microline 320/321 Turbo / n Microline 390/391 Turbo Microline 390/391 Turbo / n

This Product Update is organized into sections.

General Information Physical Setup Local Printer Installation USB Installation Network Printer Installation

# **General Information**

#### **What You Should Receive**

Before you begin, be sure that all the items listed below are included in your package.

*If any items are missing, contact your dealer immediately.* 

*Keep your packing materials and carton in case you ever need to ship or transport the unit.*

- 1. Printer
- 2. Ribbon Cartridge
- 3. Power Cord
- 4. CD-ROM

Contains on-line documentation, network information (for network printers), and printer drivers

*This version CD includes common model User Manual Documentation. If you have a ML320T you can use the ML320T-n User documentation. If you have a ML390/1T network printer, you can use the applicable ML390/1T Users Manuals and Network Documentation that is included on the CD.*

5. Hardcopy Documents Product Registration Card

Safety, Warranty, and Regulatory Information

#### This Product Update

*If you want to use the USB port, you must purchase a USB cable separately.*

#### **What You Will Do**

There are several distinct parts to the installation. Depending on your printer model and type of computer system you use, you may complete a few or all of the parts.

- 1. Physical Setup Take the printer out of the box, set it up, and verify it operates
- 2. Local Printer Installation Install your printer as a local printer
- 3. USB Installation

Before you use your USB port, you will:

Step 1: Connect to the USB Port. Step 2: Install a USB port driver (only in Windows 98 or Windows Me).

Step 3: Install the printer driver(s).

4. Network Installation

Install your printer as a network printer

The network configuration is covered in the on-line Network User's Guide.

*ALL printer installations require Physical Setup and Local Printer Installation.*

*USB Installation only applies to printers with USB.*

*Network Installation only applies to a printer installed on a network.*

**1**

## **What You Need to Know**

The documentation, printer drivers, and network information are provided on the CD-ROM included with the printer.

Your printer has a parallel port, a USB (Universal Serial Bus) port, and a network interface (if your printer has a network card).

The steps you use to install your printer vary according to your

- selection of port/interface
- type of printer (stand-alone or network)
- operating system

## **Product Changes**

The product has changed since the publication of the documentation. The changes are described in this document.

The documentation for your printer is provided as a combination of

on-line documentation on the CD

and

hardcopy documentation provided with the printer. The changes are:

A USB (Universal Serial Bus) port has been added to the printer.

- The CSF (Cut Sheet Feeder) connector has been moved to the top, back, left-hand corner of the printer.
- The printer menu has additional items.
- The maximum receive buffer size is 128 Kbytes.

## **Locations of Items**

- 1. CSF Connector
- 2. USB Port

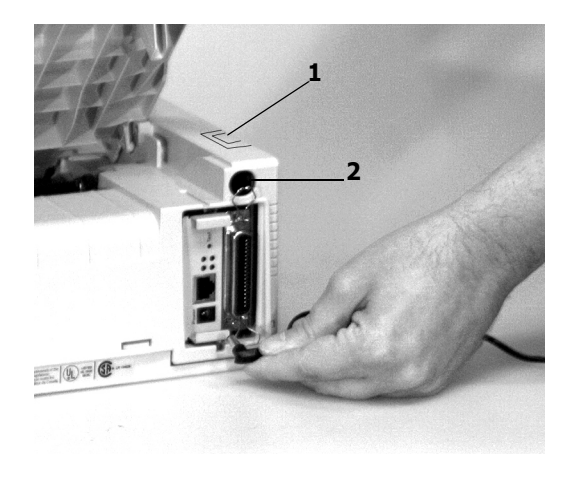

# **CSF (Cut Sheet Feeder)**

#### **Connecting the CSF**

The Cut Sheet Feeder is an option. Two versions are available: a single-bin and a dual bin.

The Menu Groups you will see when working with the menu depend on which version of the option you install with your printer.

The difference between a printer with a USB port and a printer without a USB port is the location of the CSF connector.

Printers *with* the USB port have a CSF connector on the top, back, left-hand corner of the printer.

You must lift the small door to access the CSF connector.

Printers *without* the USB port have a CSF connector on the back of the printer.

## **Menu Settings Table**

The settings listed below are the **changes** or **additions** to those listed in the User's Guide.

For a complete explanation of the menu and each menu item, refer to the User's Guide, "Using Your Printer, Menu Mode, Explanations of Menu Items."

The User's Guide is provided as an Adobe Acrobat file on the CD provided with your printer.

The table below shows the items that may appear in the menu. Settings which are engaged at the factory (defaults) are set in bold italic. Some groups or entries will only appear when a specific emulation is engaged, as noted.

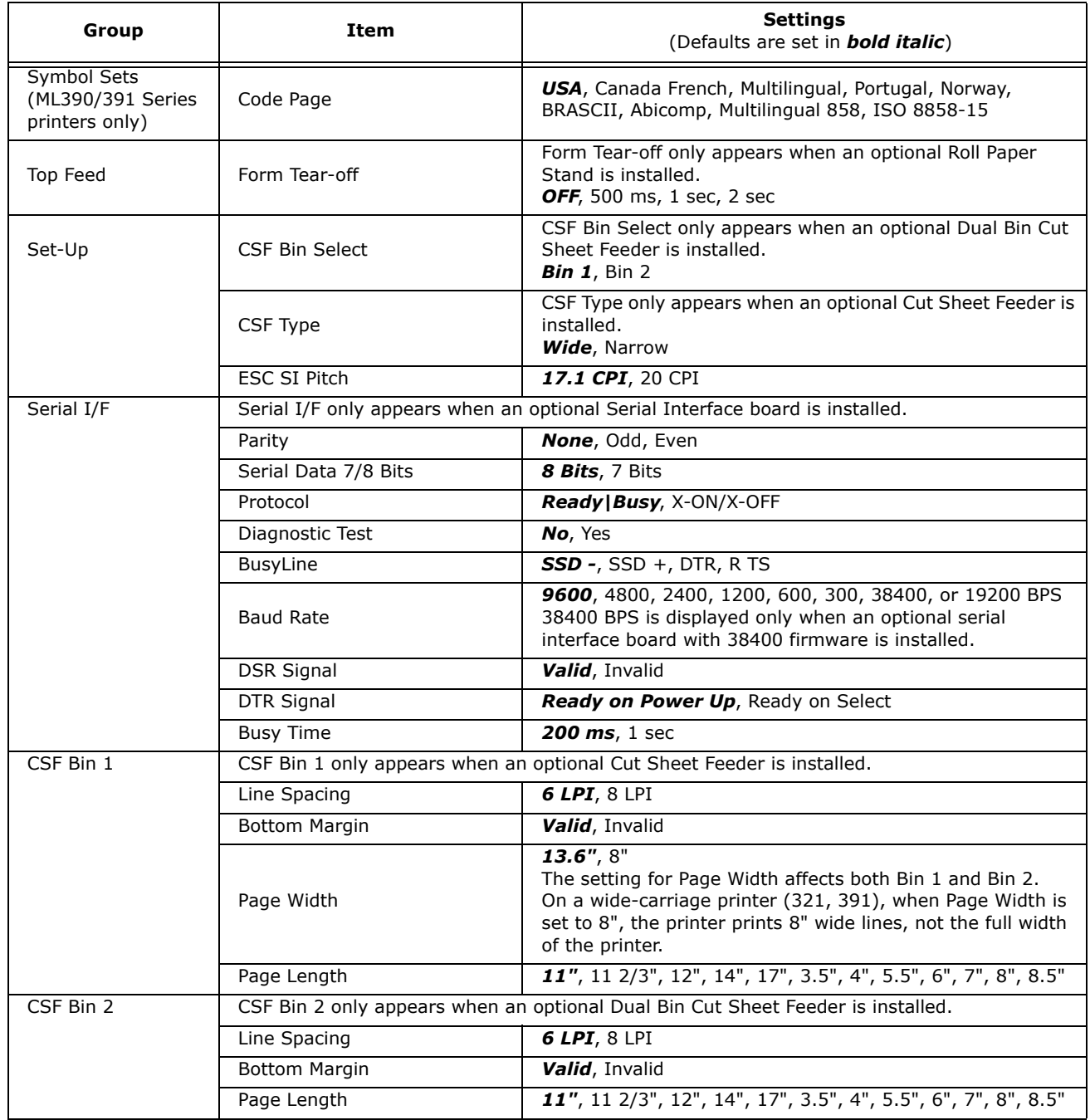

# **Physical Setup**

## **Customizing the Installation**

This document tells you how to perform a typical installation, using the default settings of the printer.

These default settings do not need to be adjusted as part of a standard installation. However, you may need to adjust settings to fit your requirements.

Some settings you may need to adjust as part of your installation are:

- Top of Form (TOF)
- Paper Path
- Printhead Gap

To adjust these settings, refer to the appropriate subsection of "Using Your Printer" in the Printer User's Guide.

#### **User's Guides**

The Printer User's Guides and the Network User's Guide are provided as Adobe Acrobat files on the CD shipped with your printer. You can view the files using Adobe Acrobat Reader. If you do not have Adobe Acrobat Reader, it is also provided on the CD or you may download it from the Adobe web site, www.adobe.com.

Documentation is also available via Oki Data's web site, www.okiprintingsolutions.com.

# **Top of Form (TOF)**

If you turn the platen knob when the printer is turned on, you will cause the Top of Form to mis-align. Always turn the printer off before turning the platen knob!

The factory default setting for the Top of Form (where the printing should begin) is one inch down from the top of the page.

Your software may print the first line of print above or below where TOF is set. You may need to adjust the TOF to meet your software's needs. Use the procedures in the Printer User's Guide, "Using Your Printer, Top of Form, Forms Tear-Off Status (ON or OFF)."

The first line prints at the red line of the plastic paper shield (1) on the printhead.

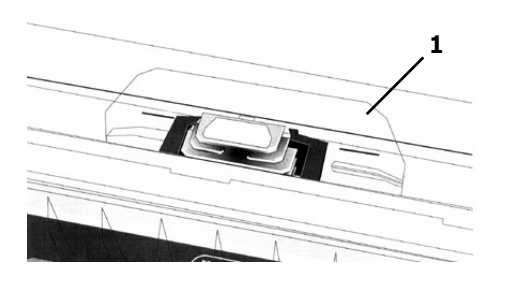

The Top of Form and Forms Tear-Off settings of your printer interact.

How you set the Top of Form depends on the status of the Forms Tear-Off menu setting.

If Forms Tear-Off is activated (set to ON), set the Top of Form using the Printer User's Guide, "Using Your Printer, Setting Top of Form, Forms Tear-Off ON (Step A)."

If Forms Tear-Off is NOT activated (set to OFF), set the Top of Form using the Printer User's Guide, "Using Your Printer, Setting Top of Form, Forms Tear-Off OFF (Step B)."

## **Set up the Printer**

- 1. Unpack your machine. Keep your packing materials and carton in case you ever need to ship or transport the unit.
- 2. Remove the shipping restraints and tape.

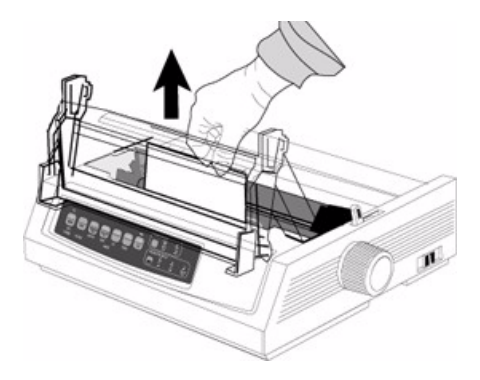

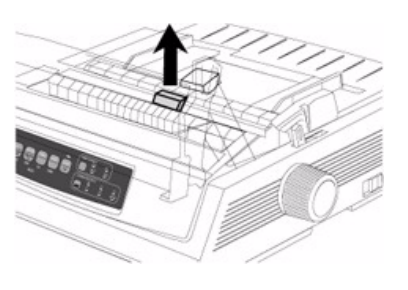

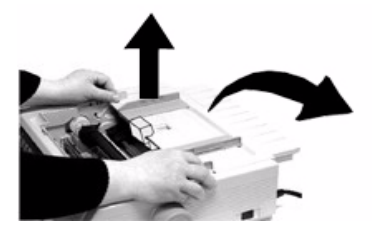

3. Install the ribbon.

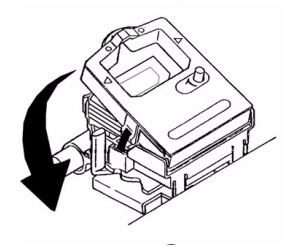

- 4. Install any accessories you purchased. Refer to the instructions provided with each accessory.
- 5. Connect to the power outlet.

## **Paper Loading**

To load single sheets, see your Printer User's Guide, "Installation, Paper Loading."

To load bottom-feed paper, see the instructions provided with the pull/push tractors.

To load rear-feed, continuous-forms paper:

1. Grasp the tabs and lift off the paper separator.

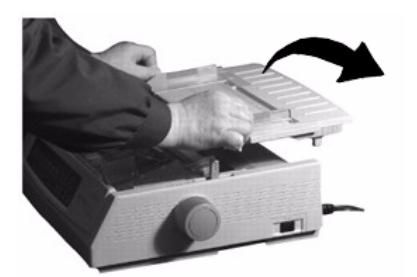

2. Load the paper on the tractors. Install the paper separator.

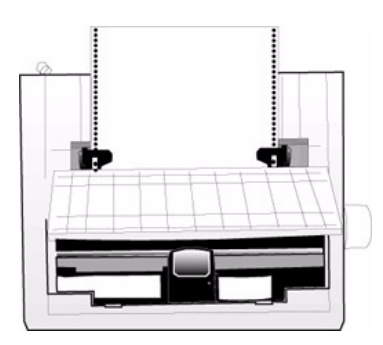

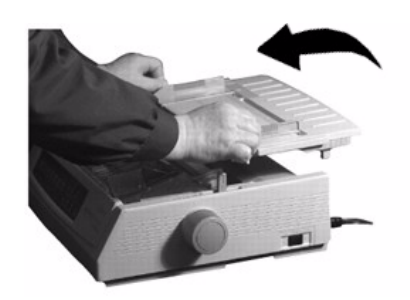

3. Place the wire guide (1) on the pull-up roller assembly (2). Then, press FF/LOAD.

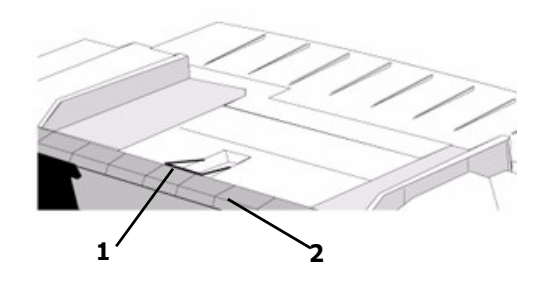

# **Testing the Printer**

#### **Wide Carriage Models**

*Microline 321 Turbo/n, Microline 391 Turbo/n* 

*If you are using 8.5 inch paper to run the test, make sure the paper width selection in the printer menu is set to 8.5 inches. Otherwise, printing on the platen may damage the printer. Refer to the Printer User's Guide, "Using Your Printer, Menu Mode, Explanations of Menu Items."*

Run the Font Sample Test to make sure your printer is operating properly.

To run the test:

• Turn the printer off, then press and hold the LF key while turning the printer back on.

To stop the test before it is finished:

• Press SEL.

# **Local Printer Installation**

1. Insert the CD in the CD-ROM drive. The CD will autorun.

If it doesn't, click Start  $\rightarrow$  Run  $\rightarrow$  Browse. Browse to your CD-ROM drive. Double-click Install.exe. Click OK.

2. Follow the on-screen instructions.

## **64-bit Drivers**

The CD shipped with this printer includes 64-bit drivers for ML320/321Turbo and ML320/321 Turbo/n printers only.

Use the Add Printer wizard, *not* the menu installer, to install 64-bit drivers:

- 1. Click Start  $\rightarrow$  Settings  $\rightarrow$  Printers and Faxes  $\rightarrow$  Add Printer and follow the on-screen instructions.
- 2. When prompted, click Have Disk...
- 3. Insert the CD, browse to [CD drive]/Drivers/enu/ WinXP64/.
- 4. Double-click OEMSETUP.INF.
- 5. Follow the on-screen instructions to complete the installation.

# **Network Printer Installation**

#### **Network Installation**

#### **All Printers**

*Installing a printer on a network is best handled by someone familiar with networks (such as a Network Administrator)!*

*You MUST install your printer as a Local Printer before you perform any network installation.*

*If you want to use the parallel port, you MUST remove the Network Card from the printer.* 

*See the on-line Network User's Guide for details.*

There are four parts to the installation

1. Physical Setup

Take the printer out of the box, set it up, and verify it operates

- 2. Local Printer Installation Install your printer as a local printer
- 3. Network Installation

Install your printer as a network printer

The network configuration is covered in the on-line Network User's Guide.

This document is available on the CD-ROM provided with your printer.

# **Connecting the Network Cable**

1. Plug the power adapter wire into the power jack on the network card.

Then plug the power adapter into a wall outlet.

*Some countries may require a different adapter for local voltages, such as 240 VAC.*

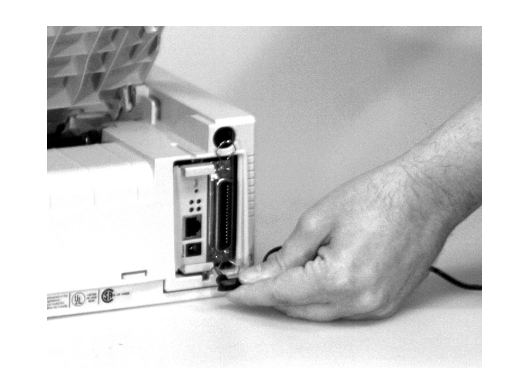

2. Attach the 10/100 Base-T UTP cable to the receptacle on the back of the network card. Attach the other end of the cable to the network.

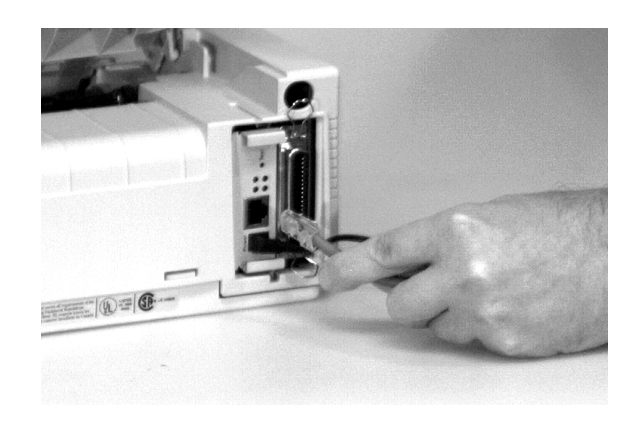

3. Plug the printer power cord into the power outlet.

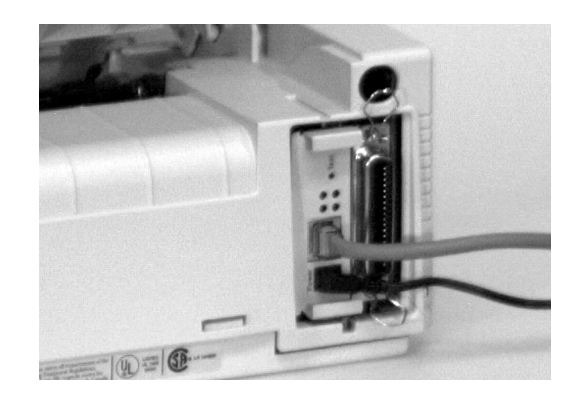

# **Installation Procedures**

For detailed information on installing network software and setting up your printer on a network, refer to the on-line Network User's Guide.

# <span id="page-6-0"></span>**Sommaire**

La présente Mise à jour de produit présente les modifications apportées aux produits ci-après.

Microline 320/321 Turbo Microline 320/321 Turbo / n Microline 390/391 Turbo Microline 390/391 Turbo / n

La Mise à jour de produit comporte les sections suivantes.

Renseignements généraux Installation physique de l'imprimante Installation de l'imprimante locale Installation USB Installation de l'imprimante réseau

# **Renseignements gÈnÈraux**

# **Ce qui est fourni**

Avant de commencer, assurez-vous que tous les ÈlÈments suivants sont inclus dans l'emballage

*Pour tout ÈlÈment manquant, veuillez communiquer immÈdiatement avec le revendeur.* 

*Conservez les matÈriaux et le carton d'emballage ‡ des fins d'expÈdition ou de transport ultÈrieurs de l'unitÈ.*

- 1. Imprimante
- 2. Cartouche de ruban
- 3. Cordon d'alimentation
- 4. CD-ROM

Comporte la documentation en ligne, les renseignements sur les réseaux (pour les imprimantes réseau) et les pilotes d'imprimante.

*Cette version du CD comporte la documentation et le manuel de l'utilisateur du modËle courant. Pour l'imprimante ML320T, utilisez la documentation de l'imprimante ML320T-n. Pour les imprimantes rÈseau ML390/1T, utilisez le guide de l'utilisateur pour l'imprimante de ML390/1T appropriÈ et la documentation concernant les rÈseaux qui est incluse sur le CD.*

5. Documentation imprimée

Carte d'enregistrement du produit

Informations de sécurité, de garantie, et de réglementation

La présente Mise à jour de produit

Pour utiliser le port USB, un câble USB doit être *achetÈ sÈparÈment.*

#### **Ce que vous devez faire**

L'installation comporte plusieurs Ètapes distinctes. Selon le modèle d'imprimante et le type d'ordinateur que vous utilisez, vous aurez à effectuer quelques-unes ou toutes les étapes.

- 1. Installation physique de l'imprimante Sortez l'imprimante de la boîte, installez-la et vérifiez son fonctionnement.
- 2. Installation de l'imprimante locale Installez l'imprimante comme une imprimante locale.
- 3. Installation USB

Avant d'utiliser le port USB, vous devez effectuer les étapes suivantes :

 $É$ tape 1 : Effectuez la connexion au port USB. Étape 2 : Installez le pilote du port USB (uniquement pour Windows 98 et Windows Me).

Étape 3 : Installez le ou les pilotes d'imprimante. 4. Installation réseau

Installez l'imprimante comme une imprimante réseau.

La configuration réseau est présentée dans le Guide de l'utilisateur réseau en ligne.

*TOUTES les installations d'imprimante nÈcessitent l'installation physique et l'installation de l'imprimante locale.*

*L'installation USB s'applique uniquement aux imprimantes dotÈes de la fonctionnalitÈ USB*

*L'installation de l'imprimante rÈseau s'applique uniquement aux imprimantes installÈes sur un rÈseau.* 

#### **Ce que vous devez savoir**

La documentation, les pilotes d'imprimante et les renseignements concernant les réseaux sont fournis sur le CD compris avec l'imprimante.

L'imprimante comporte un port parallèle, un port USB (Universal Serial Bus) et une interface réseau (lorsque l'imprimante est dotée d'une carte réseau).

Les étapes d'installation de l'imprimante varient selon

- la sélection du port/de l'interface;
- le type d'imprimante (autonome ou réseau);
- le système d'exploitation.

#### **Modifications apportées aux produits**

Ce produit a été modifié depuis la publication de sa documentation. Les modifications apportées sont décrites dans le présent document.

La documentation de l'imprimante est fournie sous les formats suivants :

documentation en ligne sur CD

et

documentation imprimée fournie avec l'imprimante. Les modifications sont les suivantes :

- Un port USB (Universal Serial Bus) a été ajouté à l'imprimante.
- Le connecteur CSF pour le chargeur feuille à feuille a été positionné sur le coin arrière supérieur gauche de l'imprimante.
- Le menu de l'imprimante comporte des éléments supplémentaires.
- La mémoire-tampon de réception maximale est de 128 kilo-octets.

#### **Emplacement des éléments**

- 1. Connecteur CSF
- 2. Port USB

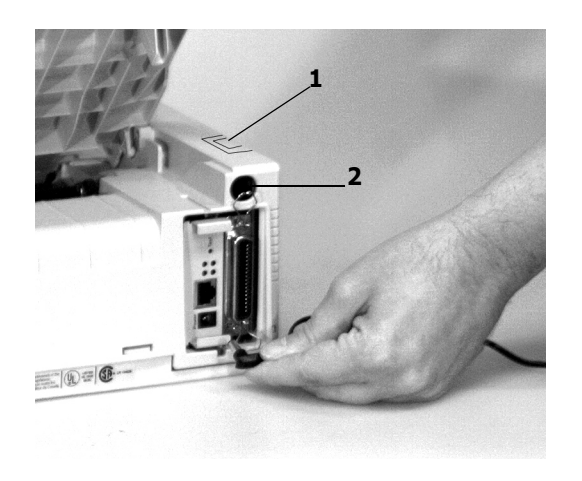

## **Chargeur feuille à feuille (CSF)**

#### **Connexion du chargeur feuille à feuille (CSF)**

Le chargeur feuille à feuille est offert en option. Deux versions sont disponibles : à un bac et à deux bacs.

Les groupes de menu s'affichant varient selon la version de l'option installée sur l'imprimante.

La position du connecteur CSF est ce qui différencie une imprimante comportant un port USB et une imprimante n'en comportant pas.

Le connecteur CSF est positionné sur le coin arrière supÈrieur gauche des imprimantes *comportant* un port USB.

Vous devez soulever le petit couvercle pour accéder au connecteur CSF.

Le connecteur CSF est positionné à l'arrière des imprimantes *ne comportant pas* de port USB.

## **Tableau des paramètres de menu**

Les paramètres ci-dessous constituent les **modifications** ou les ajouts aux paramètres listés dans le Guide de l'utilisateur

Pour obtenir une explication complète du menu et de ses éléments, consultez " Utilisation de l'imprimante, Mode Menu, Explication des éléments du menu " du Guide de l'utilisateur.

Le Guide de l'utilisateur est fourni en format PDF (Acrobat d'Adobe) sur le CD fourni avec l'imprimante.

Le tableau ci-dessous présente les éléments qui peuvent s'afficher dans le menu. Les paramètres effectués à l'usine (par défaut) sont indiqués en caractères *gras et italiques*. Certains groupes ou éléments ne s'affichent que lorsqu'une émulation spécifique est sélectionnée

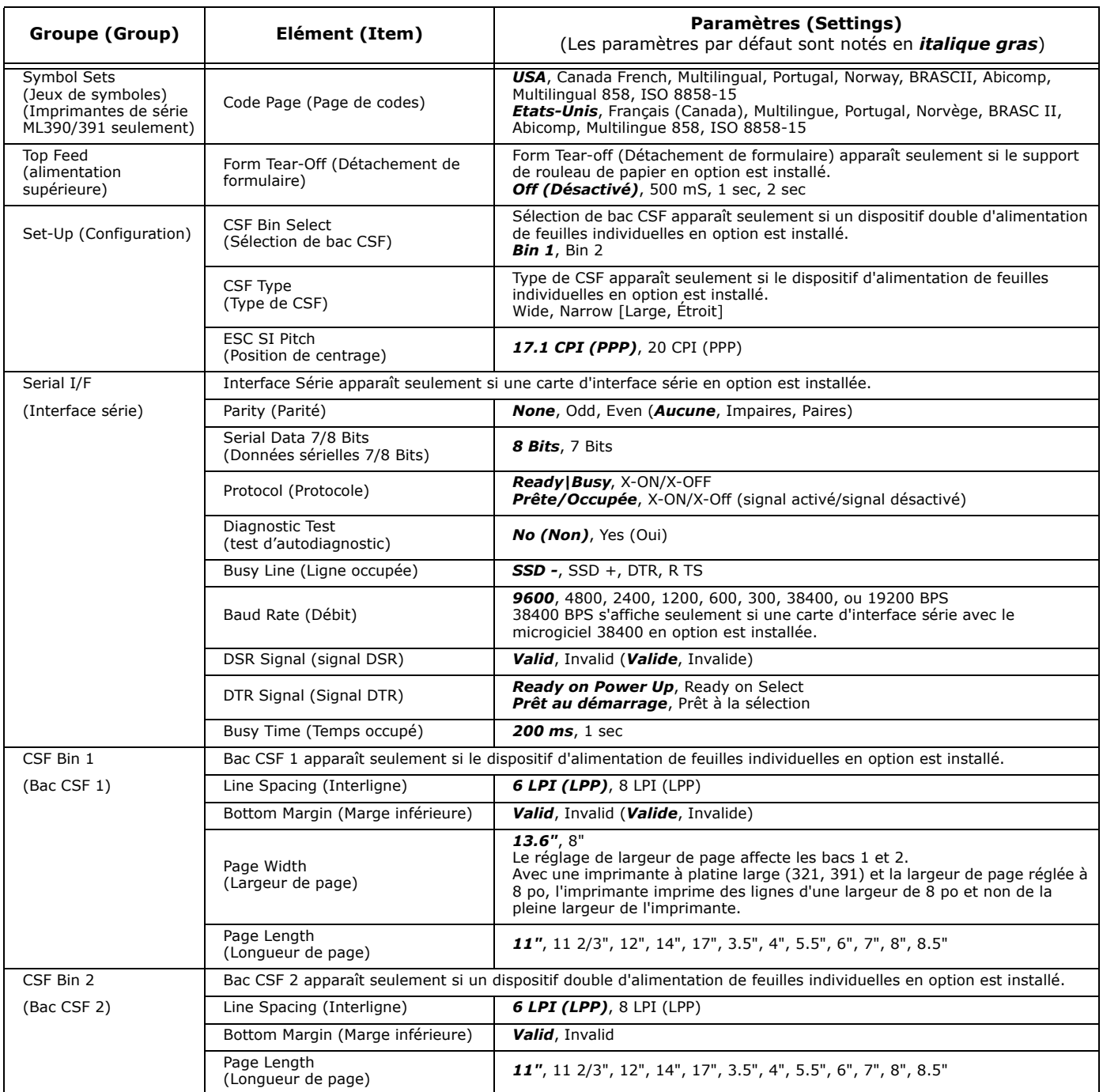

# **Installation physique**

## **Personnalisation de l'installation**

Le présent document indique comment effectuer une installation type et utiliser les paramètres par défaut de l'imprimante

Il n'est pas nécessaire de modifier les paramètres par défaut pendant une installation standard. Cependant, la modification de ceux-ci peut être nécessaire pour satisfaire à vos besoins.

Les paramètres suivants peuvent nécessiter des modifications pendant l'installation :

- haut de page (Top of Form TOF);
- chemin du papier (Paper Path);
- écartement de la tête d'impression (Printhead Gap).

Pour modifier ces paramètres, consultez la rubrique de la section " Utilisation de l'imprimante " dans le Guide de l'utilisateur de l'imprimante.

## **Guides de l'utilisateur**

Les guides d'utilisateur de l'imprimante et le guide de l'utilisateur sont fournis en format PDF (Acrobat d'Adobe) sur le CD livrÈ avec l'imprimante. Ils peuvent être consultés à l'aide d'Acrobat Reader d'Adobe. Si Acrobat Reader d'Adobe n'est pas installé sur votre ordinateur, celui-ci est également fourni sur le CD ou peut être téléchargé depuis le site Web d'Adobe, à l'adresse www.adobe.com.

La documentation est également disponible sur le site Web d'Oki Data, à l'adresse www.okiprintingsolutions.com.

## **Haut de page (Top of Form - TOF)**

Si vous tournez le bouton du cylindre lorsque l'imprimante est sous tension, cela peut entraîner le désalignement de la position du haut de la page.

Éteignez toujours l'imprimante avant de tourner le bouton du cylindre!

La position du haut de page par défaut (où l'impression doit commencer) réglée à l'usine est un pouce à partir du début de la page.

Il est possible que l'application utilisée commence à imprimer au-dessus ou en dessous de la position du haut de page. Il peut être nécessaire de régler la position du haut de page pour satisfaire aux exigences du logiciel. Observez les procédures des rubriques " Utilisation de l'imprimante, Définition du haut de page, Découpe (activée ou désactivée) " du Guide de l'utilisateur de l'imprimante.

La première ligne s'imprime vis-à-vis de la ligne rouge du guide papier en plastique (1) de la tête d'impression.

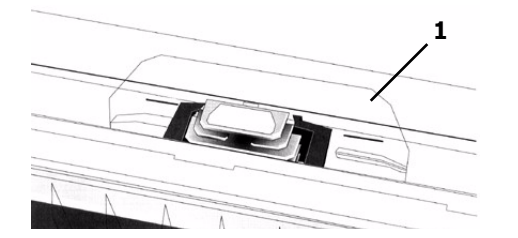

Les paramètres de position du haut de page et de découpe s'influencent l'un et l'autre.

Le réglage de la position du haut de page dépend du paramètre de l'option découpe définie dans le menu de configuration.

Si l'option de découpe est activée (réglée sur " ON "), observez les instructions pour régler la position du haut de page de la rubrique " Utilisation de l'imprimante, Définition du haut de page, Découpe activée (étape A) " du Guide de l'utilisateur de l'imprimante.

Si l'option de découpe n'est pas activée (réglée sur " OFF "), observez les instructions pour régler la position du haut de page de la rubrique " Utilisation de l'imprimante, DÈfinition du haut de page, DÈcoupe désactivée (étape B) " du Guide de l'utilisateur de l'imprimante.

#### **Installation de l'imprimante**

1. DÈballez l'imprimante.

Conservez les matériaux et le carton d'emballage à des fins d'expédition ou de transport ultérieurs de l'unitÈ.

2. Retirez les dispositifs d'immobilisation et le ruban.

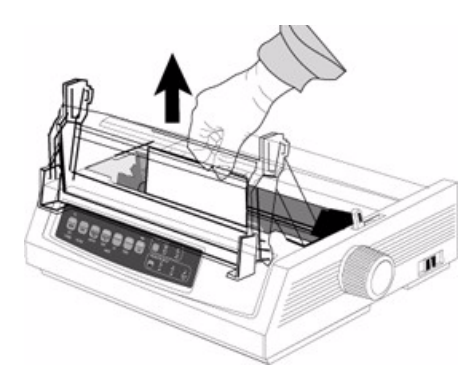

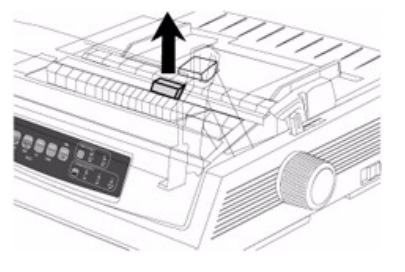

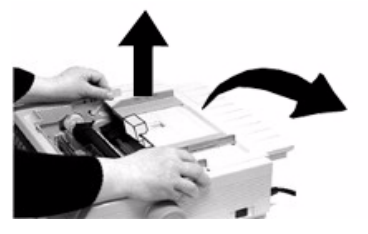

3. Installez le ruban.

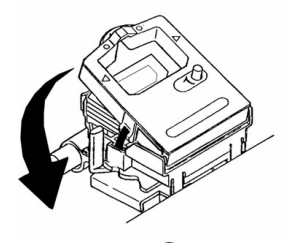

- 4. Installez tous les accessoires que vous avez achetés. Consultez les instructions fournies avec chaque accessoire
- 5. Branchez l'imprimante dans une prise de courant.

## **Chargement du papier**

Pour charger des feuilles simples, consultez la rubrique " Installation, Chargement du papier " du Guide de l'utilisateur de l'imprimante.

Pour alimenter le papier par le bas, consultez les instructions fournies avec l'entraîneur à picots et le tracteur poussant.

Pour charger du papier en continu par l'arrière :

1. Saisissez les languettes et soulevez le sÈparateur de papier.

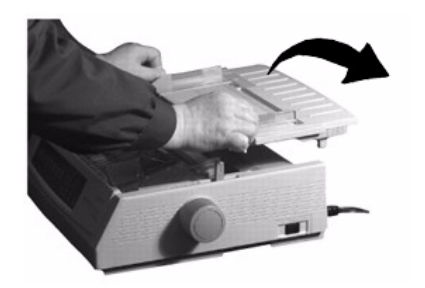

2. Chargez le papier sur les picots des tracteurs. Installez le séparateur de papier

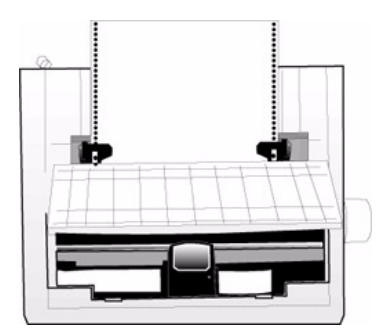

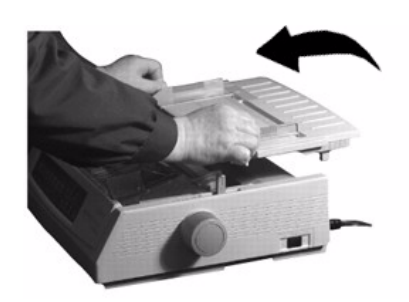

3. Placez la tige mÈtallique de guidage (1) sur le système d'entraînement du papier (2). Puis appuyez sur FF/LOAD.

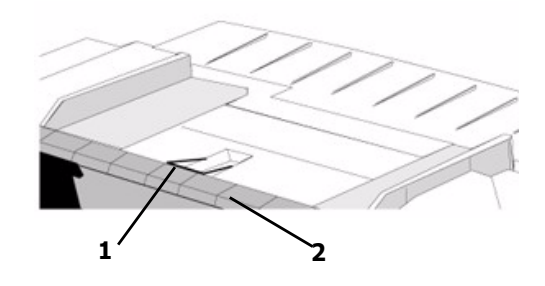

## **Essai de l'imprimante**

#### **Modèles à large chariot**

*Microline 321 Turbo/n, Microline 391 Turbo/n* 

*Si vous utilisez du papier de 8,5 pouces pour effectuer l'essai, assurez-vous que la largeur de papier sÈlectionnÈe dans le menu de l'imprimante est rÈglÈe sur 8,5 pouces. Sinon, l'impression sur le cylindre peut endommager l'imprimante. Consultez la rubrique " Utilisation de l'imprimante, Mode de sÈlection par menu, Description des options de menu " du Guide de l'utilisateur de l'imprimante*

Effectuez un test d'impression des polices pour vérifier le fonctionnement de l'imprimante.

Pour effectuer le test :

• Mettez l'imprimante hors tension puis maintenez la touche LF enfoncée tout en rallumant l'imprimante.

Pour interrompre la procédure avant la fin du test :

• Appuyez sur SEL.

# **Installation de l'imprimante locale**

- 1. Introduisez le CD dans le lecteur de CD-ROM. Le CD est lancÈ automatiquement. Si le CD n'est pas lancé automati-quement, cliquez sur Démarrer (Start)  $\rightarrow$  Exécuter (Run)  $\rightarrow$  Parcourier (Browse). Accédez à l'unité de CD-ROM. Double-cliquez sur Setup.exe. Cliquez sur OK.
- 2. Observez les directives à l'écran.

## **Pilotes 64 bits**

Le CD expédié avec cette imprimante comprend des pilotes de 64 bits uniquement pour les imprimantes ML320/321Turbo et ML320/321 Turbo/n.

Utilisez l'assistant Add Printer (Ajout d'une imprimante), et non pas le menu d'installation pour installer les pilotes de 64 bits.

- 1. Cliquez sur Démarrer (Start)  $\rightarrow$  Paramètres  $(Settings) \rightarrow Imprimantes (et télécopieurs)$ (Printers and Faxes)  $\rightarrow$  Ajouter une imprimante (Add Printer) et observez les directives à l'écran.
- 2. À l'invite, cliquez sur Disquette fournie
- 3. Introduisez le CD, accédez à [CD drive]/Drivers/ frecan/WinXP64/.
- 4. Double-cliquez sur OEMSETUP.INF.
- 5. Observez les directives à l'écran pour terminer l'installation.

# **Installation de l'imprimante réseau Installation rÈseau**

#### **Toutes les imprimantes**

*Il est conseillÈ que l'installation d'une imprimante sur un rÈseau soit effectuÈe par une personne familiËre avec les rÈseaux (p. ex., un administrateur rÈseau).* 

*Vous DEVEZ installer l'imprimante locale avant d'effectuer une installation rÈseau.*

*Si vous dÈsirez utiliser le port parallËle, vous DEVEZ retirez la carte rÈseau de l'imprimante.* 

Consultez le Guide de l'utilisateur réseau en ligne.

L'installation comporte quatre étapes :

- 1. Installation physique de l'imprimante Sortez l'imprimante de la boîte, installez-la et vérifiez son fonctionnement.
- 2. Installation de l'imprimante locale Installez l'imprimante comme une imprimante locale.
- 3. Installation réseau Installez l'imprimante comme une imprimante réseau.

La configuration réseau est présentée dans le Guide de l'utilisateur réseau en ligne.

Ce document est compris sur le CD fourni avec l'imprimante.

## **Connexion du câble réseau**

1. Branchez le câble de l'adaptateur d'alimentation dans la prise d'alimentation de carte réseau. Branchez ensuite l'adaptateur d'alimentation dans une prise murale.

```
Un adaptateur différent peut être requis pour les
tensions locales de certains pays, p. ex., 240 V c.a.
```
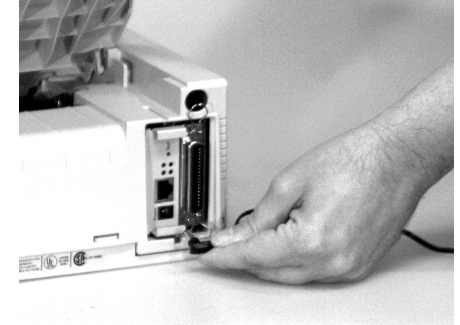

2. Connectez le câble UTP 10/100 Base-T dans le connecteur à l'arrière de carte réseau. Branchez l'autre l'extrémité du câble au réseau.

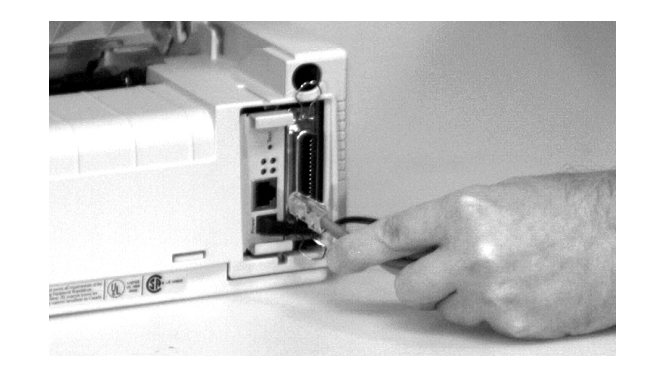

3. Branchez le cordon d'alimentation de l'imprimante dans une prise murale.

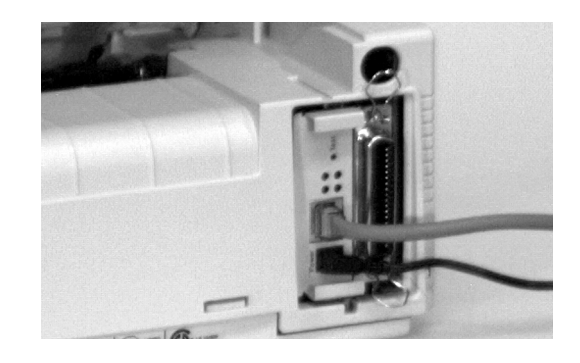

# **ProcÈdures d'installation**

Pour plus d'information sur l'installation des logiciels réseau et la configuration de l'imprimante réseau, consultez le Guide de l'utilisateur réseau en ligne.

# <span id="page-12-0"></span>**Generalidades**

Esta Actualización del Producto explica los cambios que se han hecho a los productos indicados abajo.

Microline 320/321 Turbo Microline 320/321 Turbo / n Microline 390/391 Turbo Microline 390/391 Turbo / n

Esta Actualización del Producto está organizada en secciones.

Información general Configuración física Instalación de la impresora local Instalación de USB Instalación de la impresora de red

# **Información general**

## **Lo que debe recibir**

Antes de comenzar, asegúrese de que recibió los siguientes ítems.

*Si falta cualquier Ìtem, comunÌquese con su distribuidor inmediatamente.* 

*Guarde los materiales de embalaje y la caja en caso de que tenga que despachar o transportar la unidad.*

- 1. Impresora
- 2. Cartucho de cinta
- 3. Cable de alimentación
- 4. CD-ROM

Contiene documentación en línea, información sobre redes (para impresoras de redes) y los controladores de la impresora.

La versión de este CD incluye la documentación del *Manual del Usuario de los modelos comunes. Si tiene el modelo ML320T puede utilizar la*  documentación del usuario de la ML320T-n. Si tiene *la impresora de redes ML390/1T, puede utilizar la*  documentación de Redes y el Manual del Usuario *pertinente que se incluye en el CD.*

5. Documentos impresos

Tarjeta de registro de producto Información sobre seguridad, garantía, y regulaciones

La presente Actualización del Producto *Si desea utilizar el puerto USB, debe comprar el cable USB.*

## **Lo que debe hacer**

La instalación consiste de varias operaciones. Dependiendo del modelo de la impresora y de su equipo de computación, deberá realizar todas o parte de las operaciones.

1. Configuración física

Saque la impresora de la caja, instálela y compruebe que funciona correctamente.

- 2. Instalación de la impresora local Instale su impresora como impresora local
- 3. Instalación de USB Antes de utilizar el puerto USB, deberá:

Paso 1: Conectar la impresora al puerto USB Paso 2: Instalar el controlador del puerto USB (solamente en Windows 98 o Windows Me) Paso 3: Instalar el o los controladores de la impresora.

4. Instalación en red

Instalar su impresora como impresora de red. Guía del Usuario de Redes en línea contiene la información sobre la configuración en redes.

Toda instalación de impresora requiere la *configuraciÛn fÌsica, la instalaciÛn como impresora local y el registro de producto.*

La instalación de USB solo se refiere a las *impresoras que cuentan con un puerto USB.* La instalación de redes solo se requiere para las *impresoras instaladas en redes.*

## **Lo que debe saber**

La documentación, los controladores de la impresora y la información sobre redes se encuentran en el CD-ROM que se incluye con la impresora.

Su impresora cuenta con un puerto paralelo, un puerto USB (Universal Serial Bus) y una interface de redes (si su impresora cuenta con una tarjeta de redes).

Los pasos necesarios para instalar la impresora varían según

- · la selección del puerto/interfaz
- $\bullet$  el tipo de impresora (uso local o uso en redes)
- sistema operativo

## **Cambios al producto**

Este producto fue cambiado después de la publicación de la documentación. Los cambios se describen en este documento.

La documentación para su impresora se incluye como

documentación en línea en el CD

y

en el documento impreso que se suministró con su impresora.

Los cambios son:

Se añadió un puerto USB (Universal Serial Bus) a la impresora.

- El conector (Cut Sheet Feeder (Alimentador de hojas sueltas)) ahora está ubicado en el borde superior izquierdo de la parte posterior de la impresora.
- El menú de la impresora contiene ítems adicionales.
- El tamaño de la memoria intermedia de recepción es de 128 Kybites.

## **Ubicación de las partes**

- 1. Conector CSF
- 2. Puerto USB

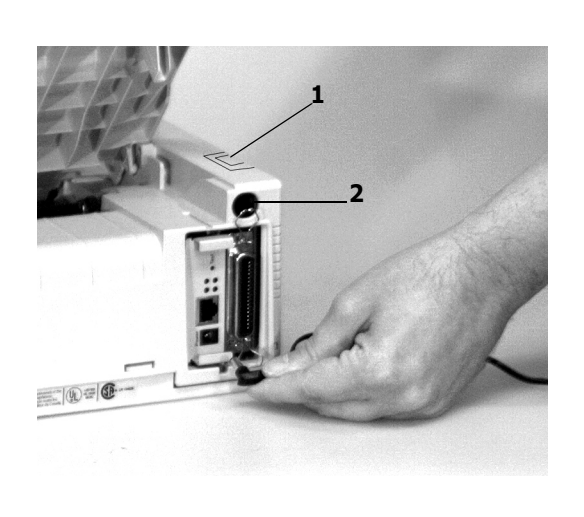

# **CSF (Alimentador de hojas sueltas)**

#### **CÛmo conectar el CSF**

El Alimentador de hojas sueltas es un accesorio opcional. Existen dos modelos: con bandeja sencilla y con bandeja doble.

Los grupos de menú que verá cuando trabaja con el menú depende del modelo que tiene instalado la impresora.

La diferencia entre una impresora con puerto USB y una sin puerto es la ubicación del conector CSF.

Las impresoras *con* el puerto USB traen el conector CSF en el borde superior izquierdo de la parte posterior de la impresora.

Debe levantar una pequeña puerta para tener acceso al conector CSF.

Las impresoras *sin* el puerto USB traen el conector CSF en la parte posterior de la impresora.

## **Tabla de configuraciones del menú**

Las configuraciones que se indican más abajo son los **cambios o configuraciones adicionales** a las que aparecen en la Guía del Usuario.

Para una información detallada del menú y de cada ítem del menú, refiérase a la Guía del Usuario, "Cómo utilizar su impresora, Modo menú, Explicaciones de los ítems del menú."

La Guía del Usuario es un archivo de Adobe Acrobat que se encuentra en el CD que vino con su impresora.

La tabla siguiente muestra los ítems que pueden aparecer en el menú. Las configuraciones con los valores por defecto de fábrica se indican en *negrillas e itálicas*. Algunos grupos o entradas solo aparecen cuando se está utilizando una emulación específica, según se indica.

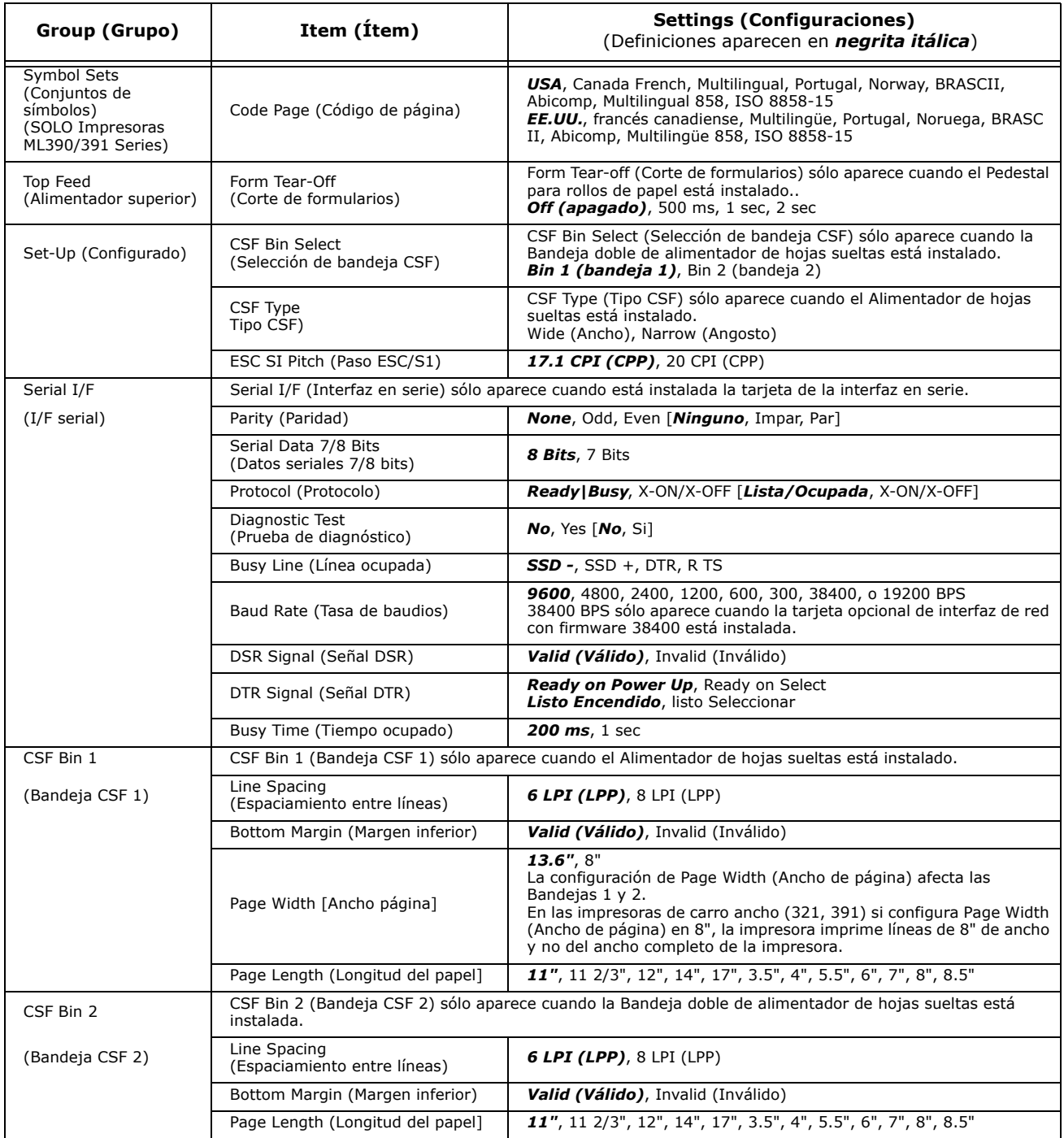

# **Configuración física**

### **Instalación personalizada**

Este documento le indica como realizar una instalación típica, utilizando los valores por defecto de la impresora.

No es necesario cambiar los valores por defecto durante una instalación estándar. Sin embargo, es posible que tenga que ajustar los valores para que se ajusten a sus necesidades particulares.

Algunos de los valores que quizá quiera ajustar como parte de la instalación son:

- · Parte superior de la página (TOF)
- Ruta del papel
- Separación del cabezal de impresión

Para ajustar estos valores, refiérase a la subsección apropiada de "Uso de su impresora" en la Guía del Usuario de la impresora.

#### **GuÌas del Usuario**

Las Guías del Usuario de la impresora y la Guía del Usuario de Redes son archivos de Adobe Acrobat que se encuentran en el CD que vino con su impresora. Puede ver los archivos con el programa Adobe Acrobat Reader. Si no tiene Adobe Acrobat Reader, puede instalarlo del CD o puede bajarlo del sitio Web de Adobe, www.adobe.com.

También puede obtener la documentación en el sitio Web de Oki Data, www.okiprintingsolutions.com.

## **Parte superior de la página (TOF)**

Si gira la perilla del rodillo portapapel cuando está encendida la impresora, altera la configuración de la Parte superior de la página.

Por lo tanto, siempre apague la impresora antes de girar la perilla!

El valor por defecto de fábrica de la Parte superior de la página (donde empieza a imprimir la impresora) es una pulgada desde el borde superior de la página.

Su software puede hacer que la impresora imprima más arriba o más abajo del lugar configurado como la Parte superior de la página. Es posible que tenga que ajustar la Parte superior de la página para satisfacer las necesidades de su software. Utilice el procedimiento descrito en la Guía del Usuario, "Cómo utilizar su impresora, Parte superior de la página, Estado de corte de formulario (ON o OFF).

La primera línea se imprime a la altura de la línea roja del protector plástico del papel (1) en el cabezal de impresión.

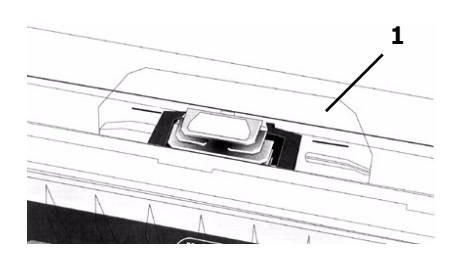

Los valores de la Parte superior de la página y de Corte de formulario trabajan juntos.

La forma como configura la Parte superior de la página depende de la configuración del Corte del formulario.

Si el Corte del formulario está activado (ON), configure la Parte superior de la página de acuerdo a la Guía del Usuario "Cómo utilizar su impresora, Configuración de la Parte superior de la página, Corte del formulario ON (activado) (Paso A)."

Si el Corte del formulario está desactivado (OFF), configure la Parte superior de la página de acuerdo a la Guía del Usuario "Cómo utilizar su impresora, Configuración de la Parte superior de la página, Corte del formulario OFF (desactivado) (Paso B)."

#### **Instalación de la impresora**

- 1. Desembale su impresora. Guarde los materiales de embalaje y la caja en caso de que tenga que despachar o transportar la unidad.
- 2. Retire el material protector y la cinta.

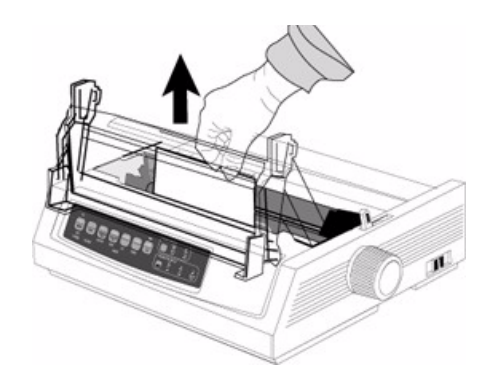

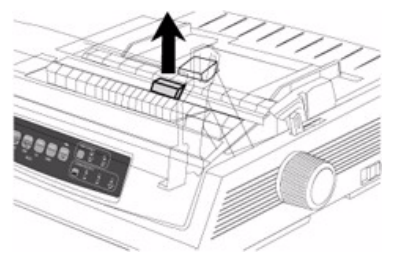

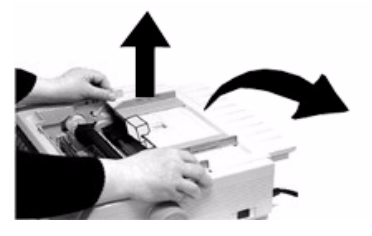

3. Instale la cinta.

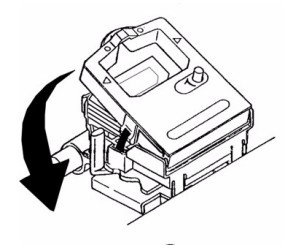

- 4. Instale los accesorios que compró. Refiérase a las instrucciones que vienen con cada accesorio.
- 5. Enchufe la impresora al tomacorriente.

## **CÛmo cargar papel**

Para cargar hojas sueltas, refiérase a la Guía del Usuario de su impresora, "Instalación, cómo cargar papel."

Para cargar papel por la alimentación inferior, refiérase a las instrucciones suministradas con los tractores de arrastre/empuje.

Para cargar formas continuas por la parte posterior:

1. Sujete las lengüetas y saque el separador de papel.

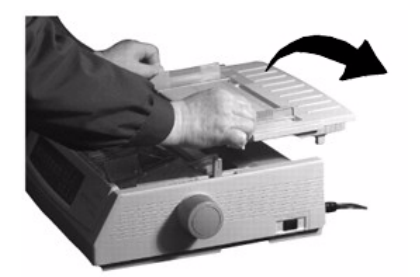

2. Cargue el papel en el tractor. Instale el separador de papel

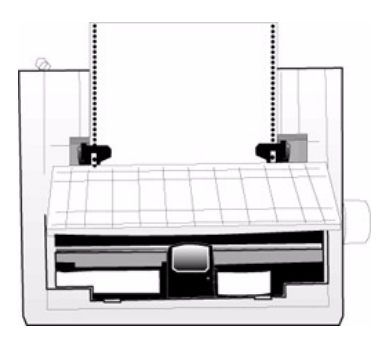

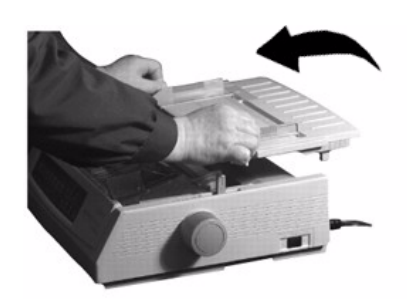

3. Coloque la guía de alambre (1) en el conjunto del rodillo de tracción (2). Luego presione FF/LOAD.

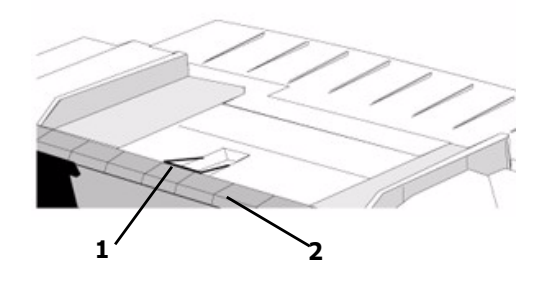

#### **Prueba de la impresora**

#### **Modelos de carro ancho**

*Microline 321 Turbo/n, Microline 391 Turbo/n Si va a utilizar papel de 8,5 pulgadas de ancho para realizar la prueba, aseg˙rese de que el ancho de papel en el men˙ de la impresora tiene seleccionado 8,5 pulgadas. De lo contrario, la impresora puede imprimir sobre el rodillo y dañarlo. RefiÈrase a la GuÌa del Usuario de la impresora, "CÛmo utilizar la impresora, Modo Men˙, ExplicaciÛn de los Ìtems del men˙."* 

Ejecute la Prueba de muestras de fuentes para asegurarse de que su impresora funciona correctamente.

Para ejecutar la prueba:

ï Apague la impresora, y luego mantenga presionada la tecla LF mientras enciende la impresora.

Para detener la prueba antes de que termine:

• Presione SEL.

# **Instalación de la impresora local**

- 1. Inserte el CD viene con su impresora en la unidat CD-ROM. El CD se ejecuta automáticamente. Si no se ejecuta, haga clic en Inicio (Start)  $\rightarrow$  Ejecutar (Run)  $\rightarrow$  Examinar (Browse). Busque la unidad CD-ROM. Haga double clic en Install.exe. Haga clic en Aceptar (OK).
- 2. Siga las instrucciones en pantalla.

## **Controladores de 64 bits**

El CD que viene con esta impresora incluye controladores de 64 bits que solo deben instalarse para las impresoras ML320/321Turbo y ML320/321 Turbo/n.

Utilice el Asistente para agregar impresoras y no el Menu Installer para instalar controladores de 64 bits.

- 1. Haga clic en Inicio (Start)  $\rightarrow$  Configuración (Settings)  $\rightarrow$  Impresora (y faxes) (Printers and Faxes)  $\rightarrow$  Agregar impresora (Add Printer) y siga las instrucciones en pantalla.
- 2. Cuando se le solicite, haga clic en Utilizar Disco (Have Disk)...
- 3. Inserte el CD, busque [CD drive]/Drivers/laspan/WinXP64/.
- 4. Haga doble clic en OEMSETUP.INF.
- 5. Siga las instrucciones en pantalla para finalizar la instalación.

# **Instalación de la impresora en red**

#### **Instalación en red**

#### **Todas las impresoras**

La instalación en redes es una tarea indicada para personas con experiencia en este tipo de instalación *(como el Administrador de Redes!* 

*Primero DEBE instalar la impresora como una impresora local para luego instalarla como una impresora de redes.*

*Si desea instalar el puerto paralelo, primero DEBE retirar la Tarjeta de Redes de la impresora.* 

*RefiÈrase a la GuÌa del Usuario de Redes en lÌnea para mayores detalles.* 

La instalación consiste de cuatro pasos

- 1. Configuración física Saque la impresora de la caja, instálela y compruebe que funciona correctamente
- 2. Instalación de la impresora local Instalar su impresora como impresora local
- 3. Instalación en red Instalar su impresora como impresora de redes

La Guía del Usuario de Redes en línea contiene la información sobre la confinguración en redes Este documento está disponible en el CD-ROM que vino con su impresora.

# **CÛmo conectar el cable de redes**

- 1. Enchufe el cable de adaptador de energía en el jack de alimentación de la tarjeta de red.
- 2. Luego enchufe el adaptador de energía en un tomacorriente.

*En algunos paÌses se necesita un adaptador diferente de acuerdo al voltaje local, como 240 V.*

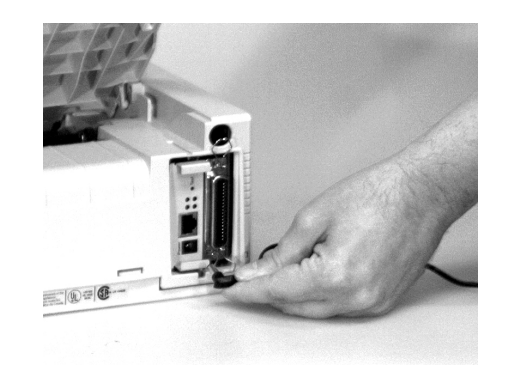

3. Conecte el cabe 10/100 Base-T UTP al receptáculo en la parte posterior de la tarjeta de red. Conecte el otro plano del cable a la Red.

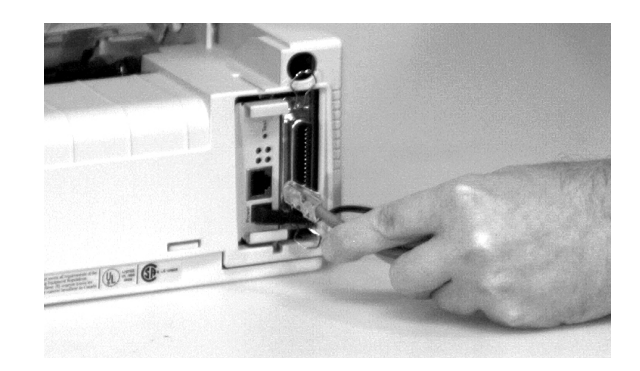

4. Enchufe el cable de alimentación de energía al suministro de energía.

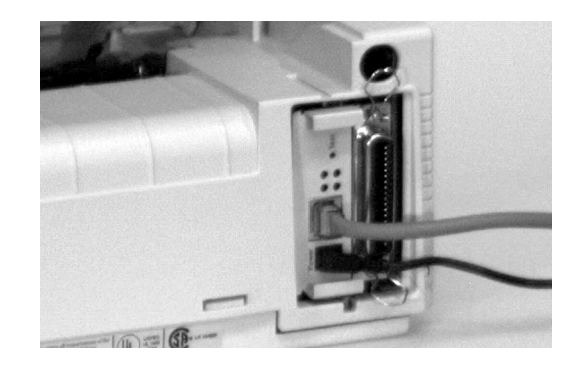

# **Procedimientos de instalación**

Para obtener mayor información sobre la instalación del software de redes y la instalación de su impresora en una red, favor referirse a la Guía del Usuario de Redes en línea.

# <span id="page-18-0"></span>**Visão geral**

Esta atualização de produto explica as alterações feitas aos produtos descritos abaixo.

Microline 320/321 Turbo Microline 320/321 Turbo / n Microline 390/391 Turbo Microline 390/391 Turbo / n

Esta atualização de produto está organizada em seções.

Informações gerais Instalação física Instalação de impressora local Instalação de USB Instalação de impressora de rede

# **Informações gerais**

## **Componentes que devem ter sido recebidos**

Antes de começar, confirme se todos os componentes descritos abaixo estão incluídos na embalagem.

*Se qualquer um destes componentes estiver ausente, contate imediatamente o revendedor. Guarde o material de embalagem e a caixa para eventual transporte da unidade.*

- 1. Impressora
- 2. Cartucho de fita
- 3. Cabo de alimentação
- 4. CD-ROM

Contém documentação eletrônica, informações sobre redes (para impressoras de rede) e drivers de impressoras

Esta versão do CD contém a documentação dos *Manuais do Usuário dos modelos comuns. Se a sua impressora for a ML320T, você pode usar a* documentação do usuário da ML320T-n. Se a sua *impressora for a impressora de rede ML390/1T, você pode usar os manuais do usuário e a* documentação de rede apropriados da ML390/1T *incluÌdos no CD.* 

5. Documentos impressos Cartão de registro de produto

Informações sobre segurança, garantia, e normativas

Esta atualização de produto

Se desejar usar a porta USB, você precisa primeiro *adquirir um cabo USB separadamente.*

### **O que È preciso ser feito**

A instalação está dividida em várias etapas distintas. Dependendo do modelo da impressora e do tipo de sistema de computador utilizado, poderá ser necessário completar apenas algumas dessas etapas.

- 1. Instalação física Retire a impressora da caixa, instale-a e confirme se funciona.
- 2. Instalação de impressora local Instale a impressora como uma impressora local.
- 3. Instalação de USB

Antes de usar a porta USB é preciso:

Primeira etapa: Fazer a conexão à porta USB. Segunda etapa: Instalar um driver de porta USB (apenas no Windows 98 ou Windows Me). Terceira etapa: Instalar o(s) driver(s) da impressora:

4. Instalação em rede

Instale a impressora como uma impressora de rede. O Guia Eletrônico do Usuário de Rede contém informações sobre a configuração de rede.

 $TODAS$  as instalações de impressoras requerem que sejam feitas a instalação física, a instalação de *impressora local e o registro do produto.*

A instalação de USB aplica-se somente a *impressoras com porta USB.*

A instalação em rede aplica-se somente a *impressoras instaladas em uma rede.*

## **O que È preciso saber**

A documentação, as informações sobre a instalação em rede e os drivers da impressora são fornecidos no CD-ROM incluído com a impressora.

A impressora tem uma porta paralela, uma porta USB (Barramento Serial Universal) e uma interface de rede (caso a impressora tenha uma placa de rede).

As etapas que precisam ser executadas para instalar a impressora variam conforme

- · a seleção da porta/interface
- o tipo de impressora (independente ou de rede)
- o sistema operacional

## Alterações no produto

O produto foi alterado desde a publicação da documentação. As alterações estão descritas neste documento.

A documentação da impressora é fornecida como uma combinação de

documentação eletrônica no CD

e

documentação impressa fornecida com a impressora.

Estas são as alterações

Uma porta USB (Barramento Serial Universal) foi adicionada à impressora.

- O conector do alimentador de folhas avulsas (AFA) foi movido para o canto esquerdo superior traseiro da impressora.
- · Outras opções foram adicionadas ao menu da impressora.
- · O tamanho máximo do buffer de recepção é de 128 Kbytes.

## Localização dos componentes

- 1. Conector do AFA
- 2. Porta USB

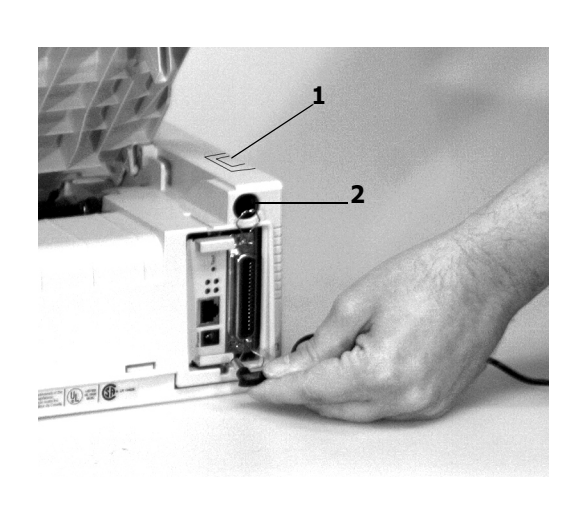

## **AFA (Alimentador de folhas avulsas)**

#### **Conexão do AFA**

O alimentador de folhas avulsas é opcional. Há duas versões disponíveis: com bandeja simples e com bandeja dupla.

A versão da opção instalada com a impressora determinará quais grupos de menus serão exibidos ao usuário quando estiver acessando o menu.

A diferença entre uma impressora com uma porta USB e uma sem uma porta USB é a localização do conector do AFA.

Impressoras *com* a porta USB têm um conector para AFA no canto esquerdo superior traseiro.

A pequena cobertura deve ser levantada para se obter acesso ao conector para AFA.

Impressoras sem a porta USB têm um conector para AFA na parte traseira.

## Tabela de configurações do menu

As configurações relacionadas *abaixo* são *alterações* ou adições às incluídas no Manual do Usuário.

Para obter uma explicação completa do menu e de cada item do menu, consulte "Utilização da impressora, Modo Menu, Explicações dos itens dos menus" no Manual do Usuário.

O Manual do Usuário está contido como um arquivo do Adobe Acrobat no CD fornecido com a impressora.

A tabela abaixo mostra os itens que podem aparecer no menu. As configurações ativadas na fábrica (parâmetros padrão) estão exibidas em itálico, em negrito. Alguns grupos ou entradas aparecerão apenas quando uma emulação específica for ativada, conforme observado.

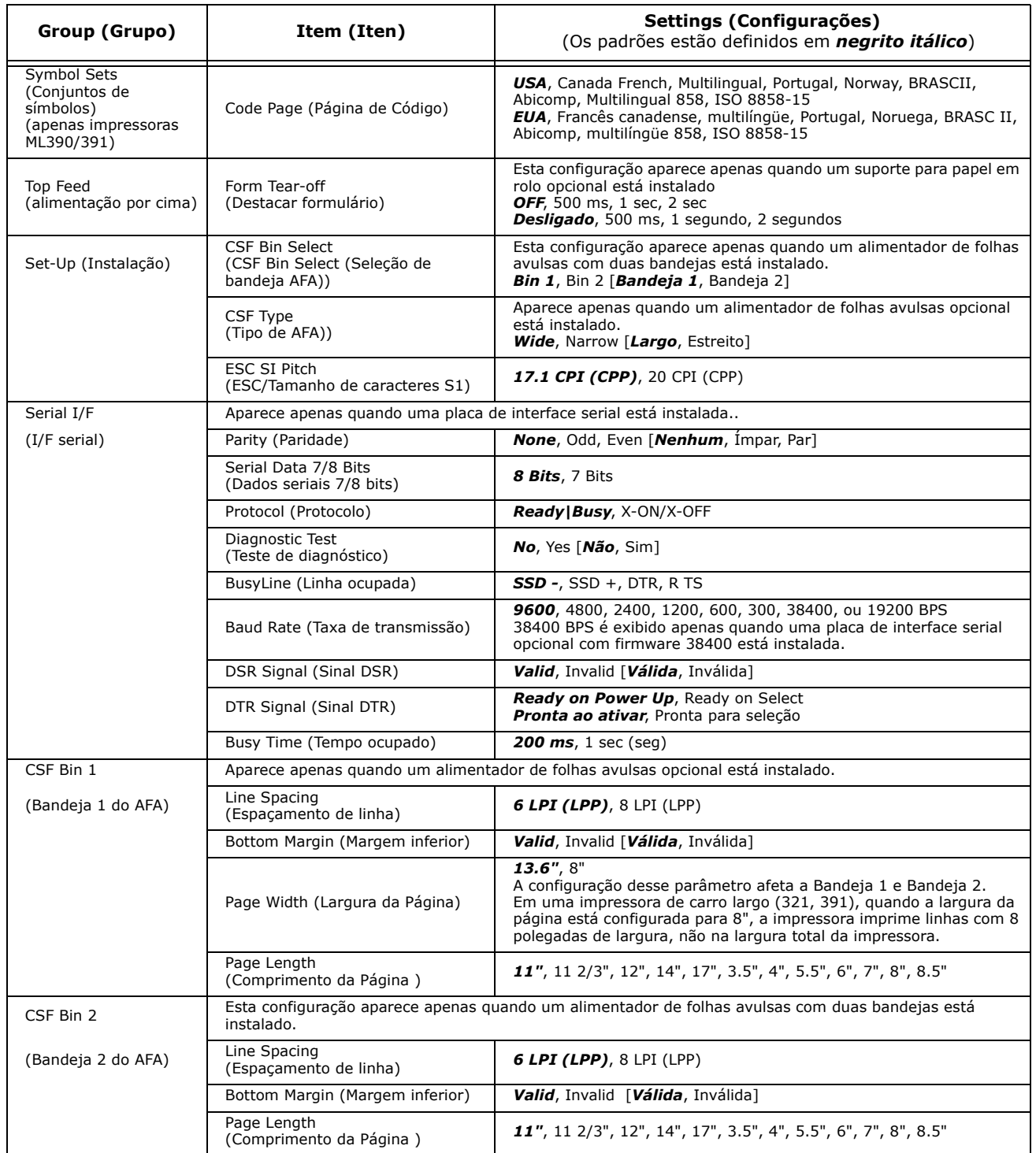

# **Instalação física**

## Personalização da instalação

Este documento informa como realizar uma instalação típica, utilizando as configurações padrão da impressora.

Essas configurações padrão não precisam ser ajustadas como parte de uma instalação normal. Porém, pode ser necessário ajustar as configurações para que se adeqüem às suas necessidades.

Estas são algumas configurações que podem precisar ser ajustadas como parte da instalação:

- · Margem superior do formulário (TOF)
- Percurso do papel
- · Distância da cabeça de impressão

Para ajustar essas configurações, consulte a subseção apropriada da seção "Utilização da impressora", no Manual do Usuário da impressora.

## **Manuais do Usuário**

Os manuais do usuário da impressora e o Guia Eletrônico do Usuário de Rede são fornecidos como arquivos do Adobe Acrobat no CD enviado com a impressora. Esses arquivos podem ser visualizados com o programa Adobe Acrobat Reader. Se você não tiver o Adobe Acrobat Reader, o programa também está incluído no CD ou pode ser baixado do web site da Adobe, no endereço www.adobe.com.

A documentação também está disponível no web site da Oki Data, www.okiprintingsolutions.com.

# **Margem superior do formulário (TOF)**

Se o botão do cilindro for girado quando a impressora estiver ligada, fará com que a posição de margem superior do formulário fique desalinhada.

Sempre desligue a impressora antes de girar o botão do cilindro!

A configuração padrão de fábrica para a margem superior do formulário (onde a impressão deve começar) é de 2,5 cm a partir do topo da página.

O software pode imprimir a primeira linha acima ou abaixo da posição de TOF configurada. Pode ser necessário ajustar a posição de TOF para adequar-se ao software sendo utilizado. Siga os procedimentos descritos no Manual do Usuário da impressora, em "Utilização da impressora, Margem superior, Status de corte dos formulários (ATIVADO ou DESATIVADO)".

A primeira linha È impressa na altura da linha vermelha da proteção plástica transparente (1) na cabeça de impressão.

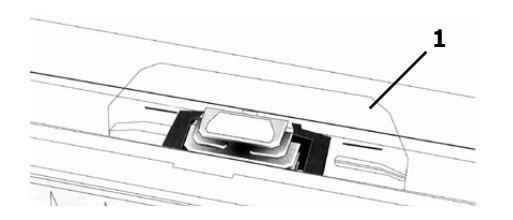

As configurações de margem superior do formulário e avanço automático para a posição de corte de formulários da impressora interagem.

A maneira como é feita a configuração da margem superior do formulário depende do status da configuração do menu de corte de formulários.

Se o recurso de avanço automático para a posição de cortes de formulários estiver ativado (configurado para ON - ATIVADO), configure a margem superior do formulário conforme especificado no Manual do Usuário da impressora, em "Utilização da impressora, Configuração da margem superior do formulário, Avanço automático para a posição de corte de formulários ATIVADO (Etapa A)".

Se o recurso de avanço automático para a posição de corte de formulários NÃO estiver ativado (configurado para OFF - DESATIVADO), configure a margem superior do formulário conforme especificado no Manual do Usuário da impressora, em "Utilização da impressora, Configuração da margem superior do formulário, Avanço automático para a posição de corte de formulários DESATIVADO (Etapa B)".

## **Instale a impressora**

- 1. Desembale a unidade. Guarde o material de embalagem e a caixa para eventual transporte da unidade.
- 2. Retire os retentores e as fitas adesivas para transporte.

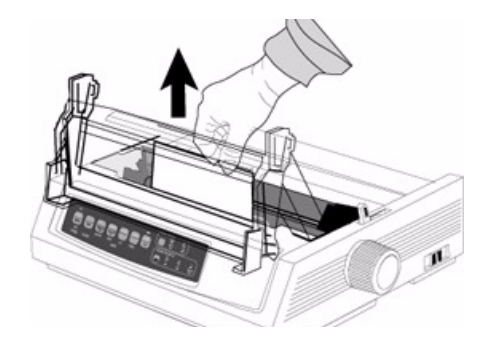

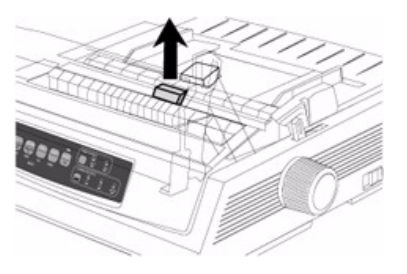

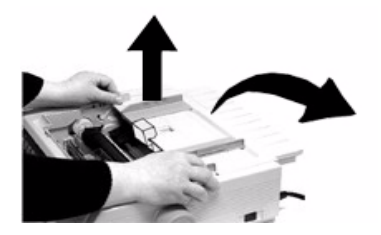

3. Instale a fita.

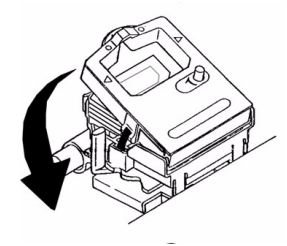

- 4. Instale todos os acessórios adquiridos. Consulte as instruções fornecidas com cada acessório..
- 5. Ligue a impressora em uma tomada.

## Colocação do papel

Para colocar folhas avulsas na impressora, consulte "Instalação, Colocação do papel" no Manual do Usuário da impressora.

Para colocar na impressora papel com alimentação por baixo, consulte as instruções fornecidas com os tracionadores de puxar/empurrar.

Para carregar formulários contínuos com alimentação traseira:

1. Segure as lingüetas e levante o separador de papel.

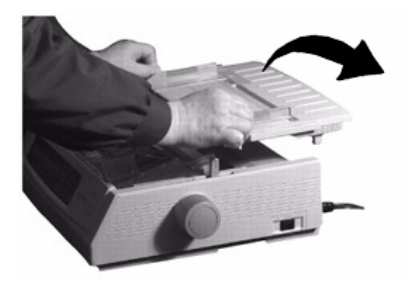

2. Coloque o papel sobre os tracionadores. Instale o separador de papel.

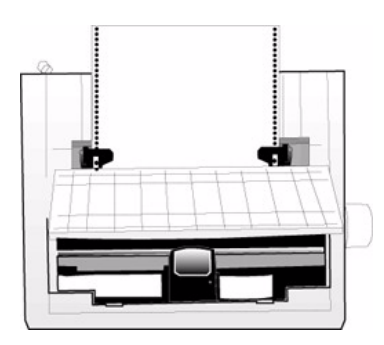

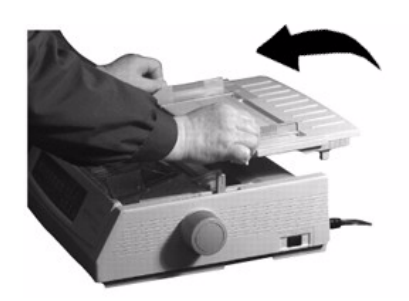

3. Coloque a guia de metal (1) no conjunto do rolo de tração para cima (2). Pressione em seguida FF/ LOAD.

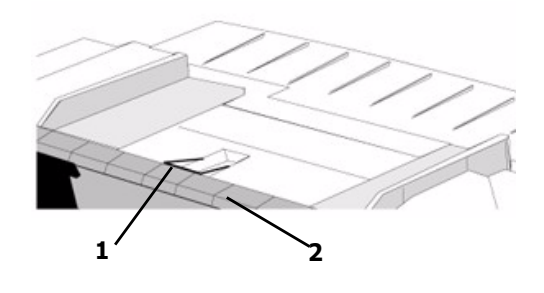

#### **Como testar a impressora**

#### **Modelos de carro largo**

*Microline 321 Turbo/n, Microline 391 Turbo/n* 

*Se vocÍ estiver usando papel de 216 mm para*  executar o teste, certifique-se de que a seleção da *largura do papel no menu da impressora esteja configurada para 216 mm (8,5 pol.). Caso*  contrário, a impressora pode ser danificada se a impressão for feita no cilindro. Consulte "Utilização da impressora, Modo Menu, Explicações dos itens dos menus" no Manual do Usuário da impressora.

Execute um teste de amostragem de fontes para confirmar se a impressora está funcionando corretamente.

Para executar o teste:

• Desligue a impressora e, em seguida, pressione e mantenha pressionada a tecla LF enquanto liga novamente a impressora.

Para interromper o teste antes que termine:

• Pressione SEL.

# Instalação de impressora local

- 1. Insira o CD na unidade de CD-ROM. O CD será executado automaticamente. Se isto não acontecer, clique em Iniciar (Start)  $\rightarrow$  Executar (Run)  $\rightarrow$  Procurar (Browse). Selecione a unidade de CD-ROM. clique duas vezes no arquivo Install.exe. Clique em OK.
- 2. Siga as instruções exibidas na tela.

## **Drivers de 64 bits**

O CD que acompanha a impressora inclui drivers de 64 bits apenas para as impressoras ML320/321Turbo e ML320/321 Turbo/n.

Para instalar drivers de 64 bits, use o Assistente para adicionar impressora, não o menu de instalação.

- 1. Clique em Iniciar (Start)  $\rightarrow$  Configurações (Settings)  $\rightarrow$  Impressoras e faxes (Printers and Faxes)  $\rightarrow$  Adicionar impressora (Add Printer) e siga as instruções exibidas na tela.
- 2. Quando solicitado, clique em "Com disco" (Have Disk)...
- 3. Insira o CD, procure no [CD drive]/Drivers/ portuges/WinXP64/.
- 4. Clique duas vezes em OEMSETUP.INF.
- 5. Siga as instruções exibidas na tela para concluir a instalação.

# Instalação de impressora de rede

#### Instalação em rede

#### **Todas as impressoras**

A instalação de uma impressora em uma rede é *algo que deve ser feito por alguÈm familiarizado com redes (como um administrador de redes)!*

*A impressora PRECISA ser instalada como uma impressora local antes que seja feita qualquer instalação em rede* 

Se o usuário desejar usar a porta paralela, PRECISA *remover a placa de rede da impressorar.* 

Consulte os detalhes no Guia Eletrônico do Usuário *de Rede.* 

A instalação está dividida em quatro partes:

1. Instalação física

Retire a impressora da caixa, instale-a e confirme se funciona

- 2. Instalação de impressora local Instale a impressora como uma impressora local
- 3. Instalação em rede IInstale a impressora como uma impressora de rede.

O Guia Eletrônico do Usuário de Rede contém informações sobre a configuração de rede

Este documento está disponível no CD-ROM fornecido com a impressora.

#### Conexão do cabo de rede

- 1. Conecte o cabo do adaptador de alimentação na tomada de alimentação no da placa de rede.
- 2. Em seguida, conecte o adaptador de alimentação a uma tomada elétrica.

*Alguns paÌses podem requerer um adaptador*  diferente para as tensões locais, tais como um *adaptador de 240 VCA.*

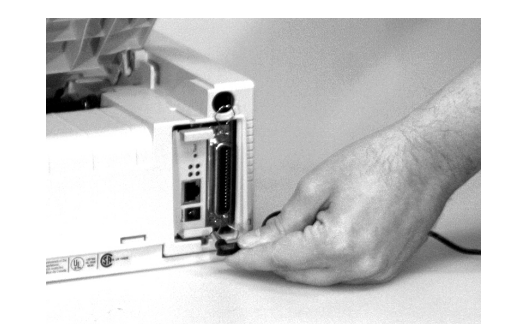

- 3. Conecte o cabo UTP 10/100 Base-T à tomada atrás da placa de rede.
- 4. Conecte a outra extremidade do cabo na rede

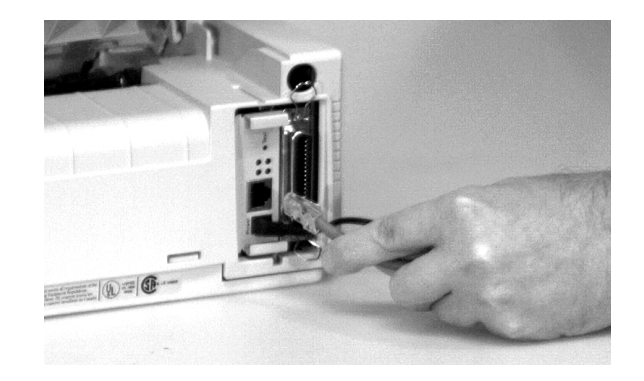

5. Conecte o cabo de alimentação da impressora na tomada elétrica.

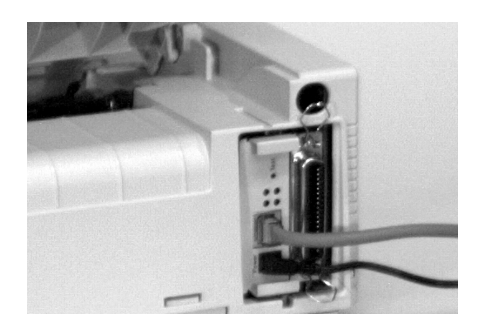

#### Procedimentos de instalação

Para obter informações detalhadas sobre como instalar o software de rede e configurar a impressora em uma rede, consulte o Guia Eletrônico do Usuário de Rede.